## SSMHealth. Mychart Health Care Comes Home

## Activating your MyChart account is easy. Follow these simple steps.

- 1. Scan the QR Code on this page or download the app for iPhone or Android.
- 2. Accept the Terms & Conditions to enter the app.
- 3. Select SSM Health as your health organization.
- 4. You will now see the SSM Health MyChart home page. To set up your login and password, click the "Sign Up Now" button.
- 5. You might be provided a MyChart Activation code by your provider's staff. Enter the Activation code, if available.

## **OR No Activation Code?**

Click "Sign Up Online" and complete all required fields. Last 4-digits of Social Security Number and date of birth are required fields.

- 6. Set up your user ID and Password:
  - Create a MyChart user ID. This will be your MyChart login ID which cannot be changed. Make sure to choose a name that is secure and easy to remember.
  - Create a MyChart password by entering it in both the Password and Retype Password fields.
  - > You can change your password at any time.
- 7. When new information such as results or a message becomes available, you will receive a notification at the email address provided during MyChart setup. Follow the steps below to turn on these notifications
  - > Enter your e-mail address in both fields.

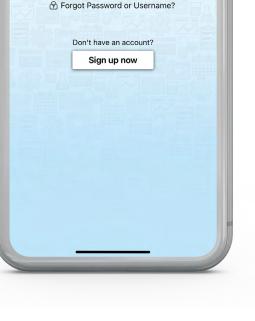

SSMHealth

Username

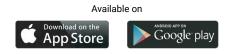

> Click Sign In.

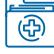

Some of the patient features of MyChart include

- **Oracle Review Your Health Summary**
- Send a Message to Your Provider's Office
- Schedule an Appointment
- Reviewing Your Test Results
- Request Prescription Refills
- ✓ View Your Account Summary

For any questions about MyChart, contact Patient Support at 1-888-97CHART (1-888-972-4278) or contact us through the HELP screen on the MyChart sign-in page.

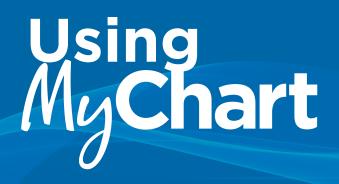

## **MyChart Video Visit Appointment**

In order to participate in a video visit, you must first setup your MyChart account. Once your account is setup, follow these steps to access your video visits.

- 1. You will receive notification that you have a video visit scheduled.
- 2. Log into MyChart mobile app on your phone, you will see red "1" notification on the Appointments icon.

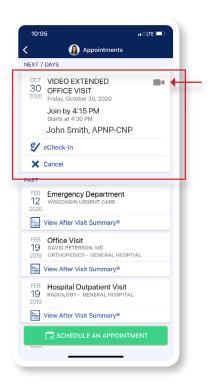

 Tap on "appointments" icon and it will take you to a list of future and previous appointments.

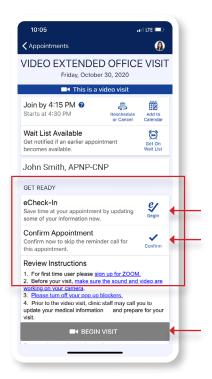

 Tap on the correct "Video Visit" you want to join and this will take you to the instruction page.

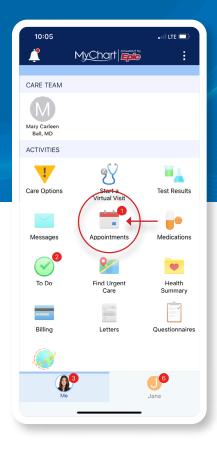

| 10:06                                                                                                    | •••• LTE 🛄                                                                              |
|----------------------------------------------------------------------------------------------------|-----------------------------------------------------------------------------------------|
| Appointments                                                                                                    |                                                                                         |
| Get notified if an earlier appointment<br>becomes available.                                                                                                    | Get On<br>Wait List                                                                     |
| John Smith, APNP-CNP                                                                                                    |                                                                                         |
| GET READY                                                                                                    |                                                                                         |
| eCheck-In<br>Save time at your appointment by updating<br>some of your information now.                                                                                                    | <b>E</b><br>Begin                                                                       |
| Confirm Appointment<br>Confirm now to skip the reminder call for<br>this appointment.                                                                                                    | Confirm                                                                                 |
| Review Instructions   1. For first time user please sign up for ZOO   2. Before your visit, make zure the sound an working on your camera.   3. Please time off your noo up blockers.   4. Prior to the video visit, clinic staff may call update your medical information and prep visit.   5. You may start your visit up to 30 minutes planpointment time.   See step by step instructions using your com your phonentabled.   Having trouble? You can chat, email, or call CHART (1-888-972-4278) to contact an expt   By completing this Video Visit you agree to the Policy. Terms and Conditions, and Consent 1 | d video are<br>you to<br>are for your<br>prior to your<br>puter or<br>1-888-97-<br>art. |
| BEGIN VISIT                                                                                                    |                                                                                         |
|                                                                                                    |                                                                                         |

 Read through the instructions. At this time, you will have the ability to "e-Checkin" to save time OR "begin visit."

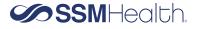